# How to Register for the Environmental Protection Technology (EPT) Program using Block Registration

Students in the first term of the Environmental Protection Technology (EPT) Program will register for their Fall 2024 courses using Block Registration. Block Registration means that you are able to register for all your required courses with one click. Here is how to do it.

#### Things to know:

- The Registration App can be accessed either by the *Register for Classes* icon on [one.kpu.ca](file://///nas1.kwantlen.ca/common/Office%20of%20the%20Registrar/Registration%20Business%20Unit/202130/Block%20Registration/one.kpu.ca) or by clicking the Registration link in your online self-service account at [kpu.ca/oss.](file://///nas1.kwantlen.ca/common/Office%20of%20the%20Registrar/Registration%20Business%20Unit/202130/Block%20Registration/kpu.ca/oss)
- To check your registration date and time, select *Prepare for Registration* from the Registration App landing page.

### Registering

Once your registration date and time arrive, it's time to register. From the Registration App landing page, select the *Register for Classes* link.

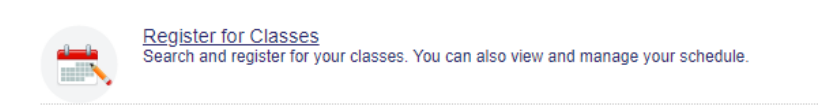

#### Select the Fall 2024 term in the drop-down menu.

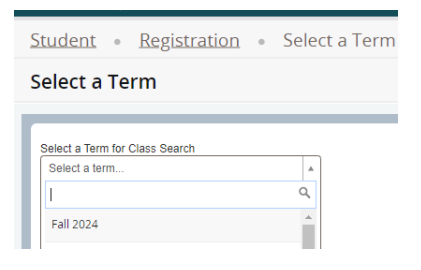

If you have been assigned a block code for the Fall 2024 term, you will see the Blocks tab. If you do not see a Blocks tab, please contact [registration@kpu.ca](mailto:registration@kpu.ca) for assistance.

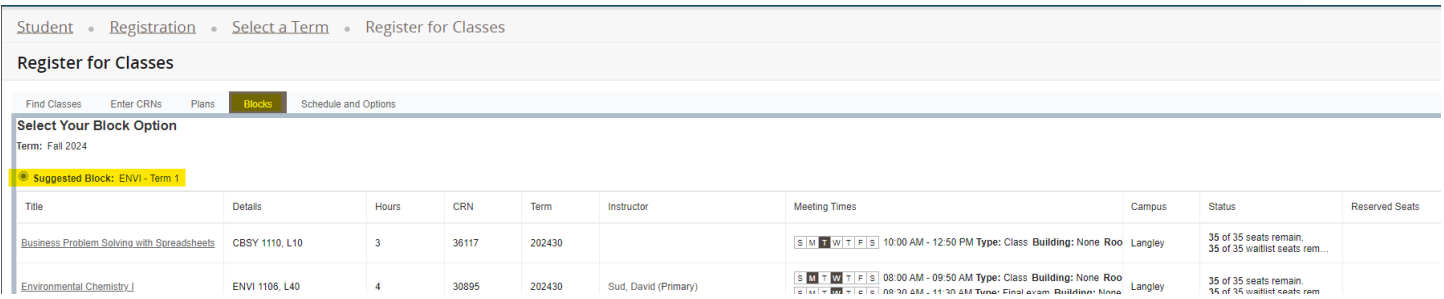

Click on the Blocks tab - this is where you will register for your block of courses, there is only one option to choose. Click  $\boxed{\text{sum}}$  at the bottom right of your page.

Once you have clicked the submit button, you can view your registration in the Summary window; your schedule will display in the Schedule Details window. Please note that you are only fully registered when you see the green *Registered* icon under Registration Status in your Summary window. (Please note that the following images are examples and may not be exactly the same as your actual schedule)

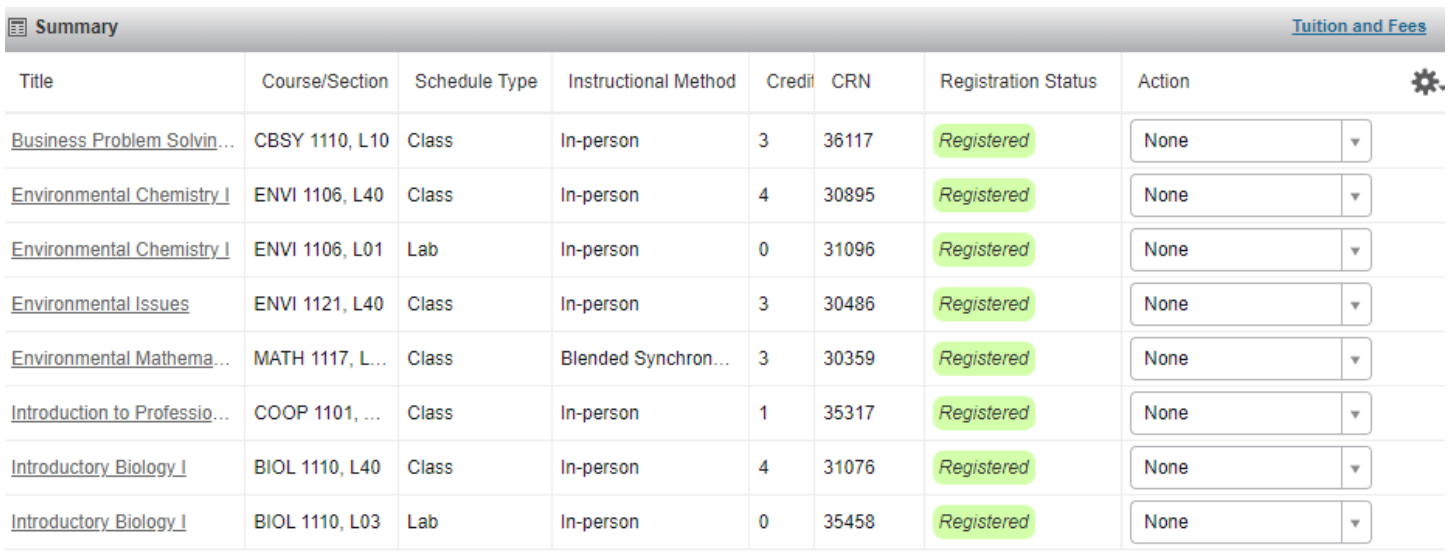

Congratulations! You are now registered in all the courses for the Fall 2024 term in the EPT program.

## Don't need all the courses in the block?

Now that you are registered, if there is a course in your schedule that you do not need (e.g. if you have already taken MATH 1117), you may drop it by choosing the Find Classes tab and, under Action in your Summary window, choose Drop/Dropped.

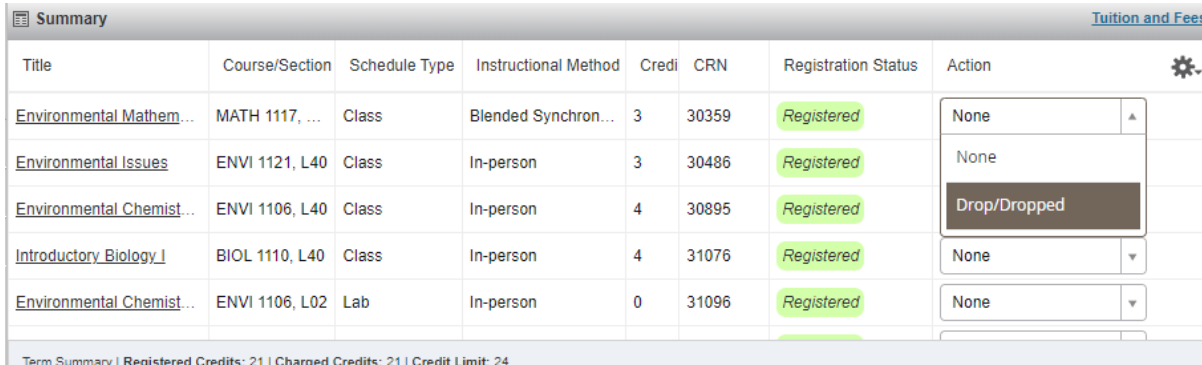

If you need help with your schedule, please contact [Academic Advising.](https://www.kpu.ca/advising)